# **Guia de publicação para a carta de serviços da UFAL**

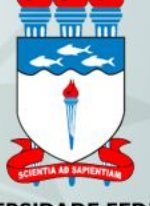

# **Como publicar serviços**

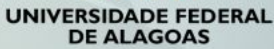

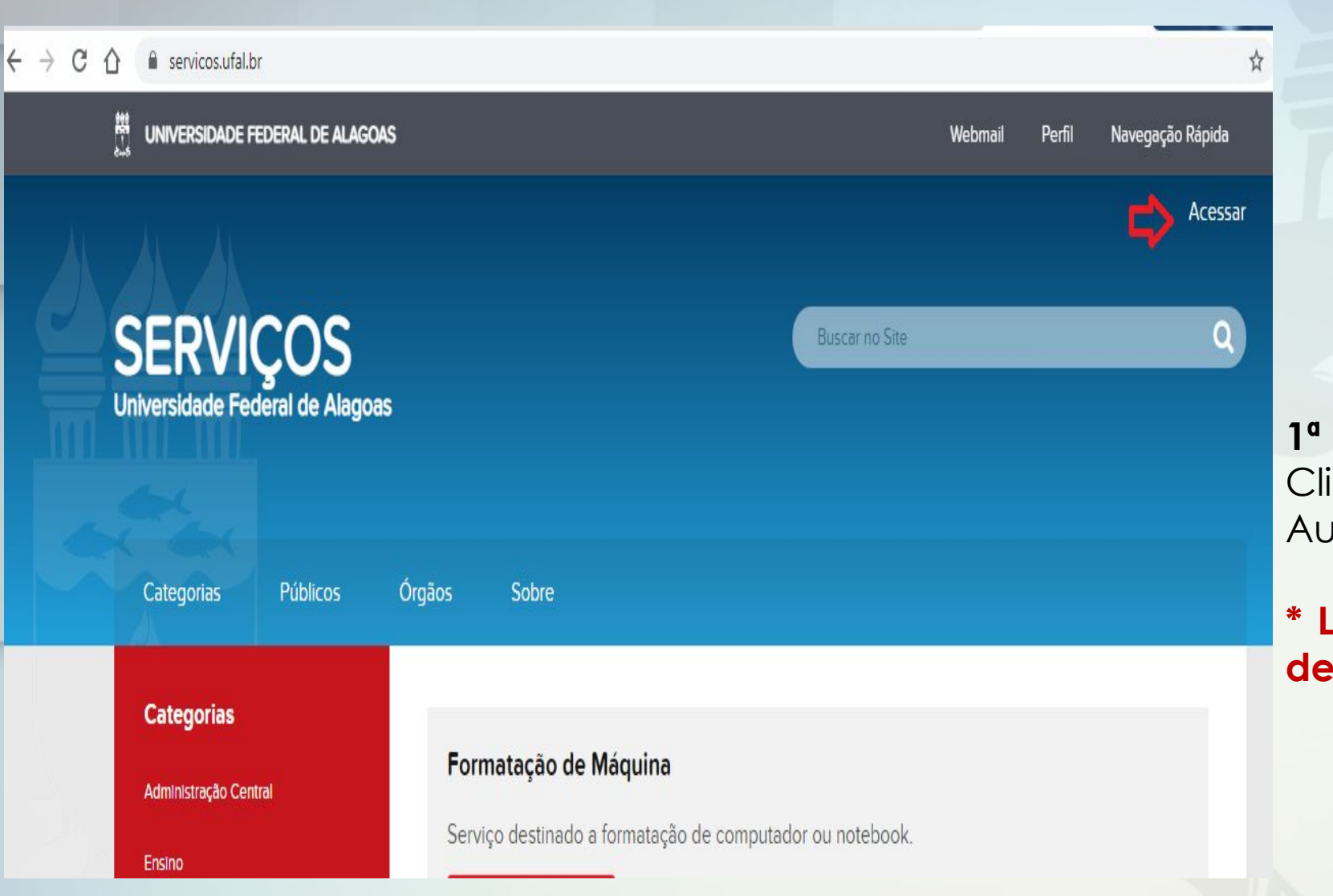

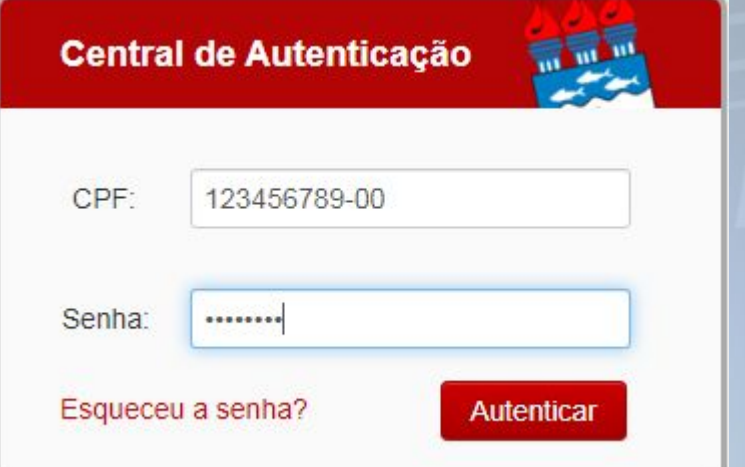

1<sup>ª</sup> Etapa- Acessar <serviços.ufal.br>; Clique <acessar>; Central de Autenticação <CPF> e <senha>

**\* Lembrando que a senha é a mesma de acesso aos sistemas da UFAL.**

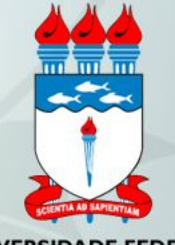

2<sup>ª</sup> Etapa- Acessar <órgãos>; Escolher o órgão que o servidor está lotado <proginst>; No menu superior direito clicar <adicionar item> <serviço>

C e servicos.ufal.br/orgaos  $\leftarrow$  $\rightarrow$  $\curvearrowleft$ ☆  $\odot$ **SERVIÇOS Buscar no Site** O O visão **Universidade Federal de Alagoas** Estado: Publicado Acões **Categorias** Públicos Órgãos Sobre  $\boldsymbol{\Theta}$  há 2 anos Página Inicial > Órgãos **Categorias** Administração Central Ensino por alexandre - Última modificação há 2 anos **Assistência Estudantil** Assessoria de Comunicação (Ascom) - por Renata Mendes - Última modificação 18/06/2019 13h57 **Biblioteca** A Assessoria de Comunicação (Ascom) da Universidade Federal de Alagoas (Ufal) tem como função principal promover a divulgação Comunicação de informações relacionadas ao ensino, pesquisa e extensão junto aos diferentes meios de comunicação, de alcance local e nacional - jornais, revistas, rádios, emissoras de televisão e a mídia especializada da internet - com os quais a instituição mantém permanente contato. As pesquisas, eventos, serviços, projetos, programas e as atividades de extensão também são divulgados Extensão através dos veículos institucionais, voltados para a comunicação interna e externa. Os produtos de comunicação desenvolvidos pela Ascom objetivam levar à sociedade uma imagem positiva da Ufal, por meio da divulgação de todas as suas iniciativas em proi da boa Pesquisa formação de profissionais das mais diversas áreas. Financeiro **Biblioteca Central (BC)** Renata

— por Renata Mendes — Última modificação 18/06/2019 13h57

### 2<sup>ª</sup> Etapa-No menu lateral esquerdo clicar <adicionar item> <serviço>

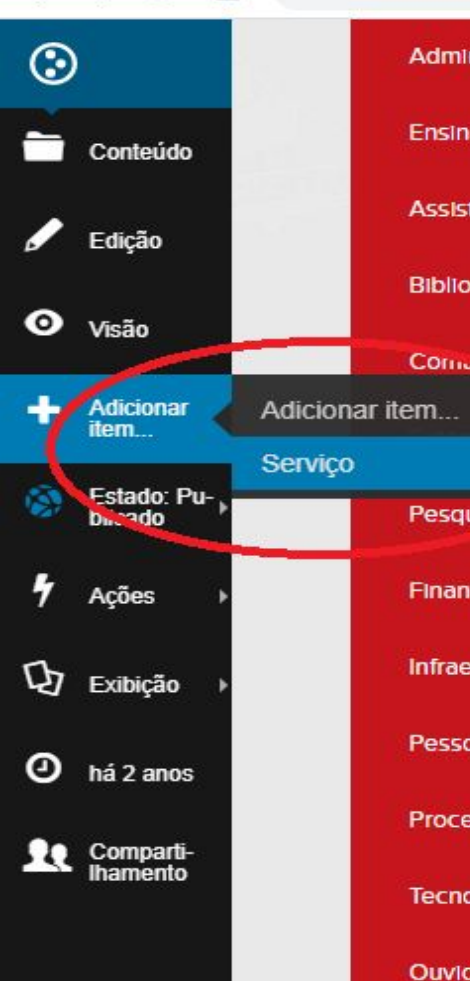

 $\leftarrow$   $\rightarrow$  C  $\land$ e servicos.ufal.br/orgaos/pro-reitoria-de-gestao-institucional-proginst

Administração Central

Assistência Estudantil

Ensino

**Biblioteca** 

Pesquisa

**Financeiro** 

Pessoal

Ouvidoria

**Públicos** 

Infraestrutura

**Processos Seletivos** 

Tecnologia da Informação

Comunicação

# Pró-reitoria de Gestão Institucional (Proginst)

por Renata Mendes - Última modificação há 2 anos

Tem por finalidade planejar e coordenar as políticas de desenvolvimento institucional e as atividades de gestão da informação, de programação orçamentária, de planejamento e avaliação da Ufal, tendo em vista os compromissos e os recursos repassados pelo Ministério da Educação (MEC), de convênios e contratos, bem como, de outros Ministérios e agências financiadoras nacionais e estrangeiras.

#### **@** Endereco

Prédio da Reitoria, 1º andar, Campus A.C. Simões.

**L** Telefones

(82) 3214-1063/3214-1670

#### **前** Hórários

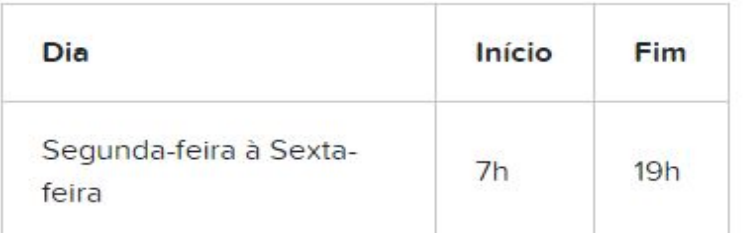

#### **E** Servicos

#### Modificação na estrutura da Unidade Organizacional

Criação, a alteração e a extinção de unidades organizacionais.

#### Administração Central

**3ª Etapa-** Preencher os itens que constam no formulário com as informações referentes ao serviço. Os itens destacados com marcador em vermelho são de preenchimento obrigatório.

#### **\* Quando o serviço gerar um processo habilitar o link do SIPAC.**

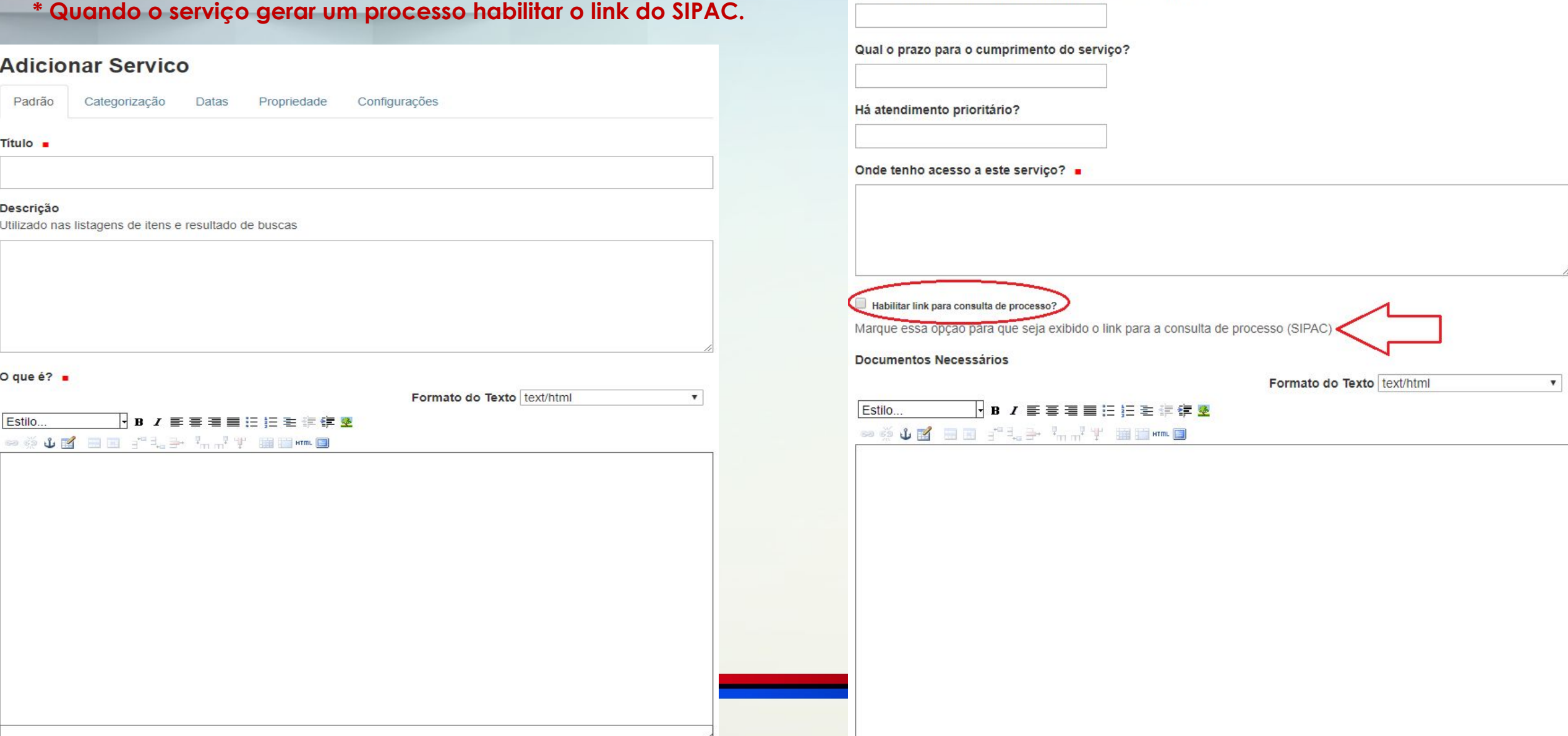

Horário de atendimento =

Qual o tempo de espera para atendimento deste serviço?

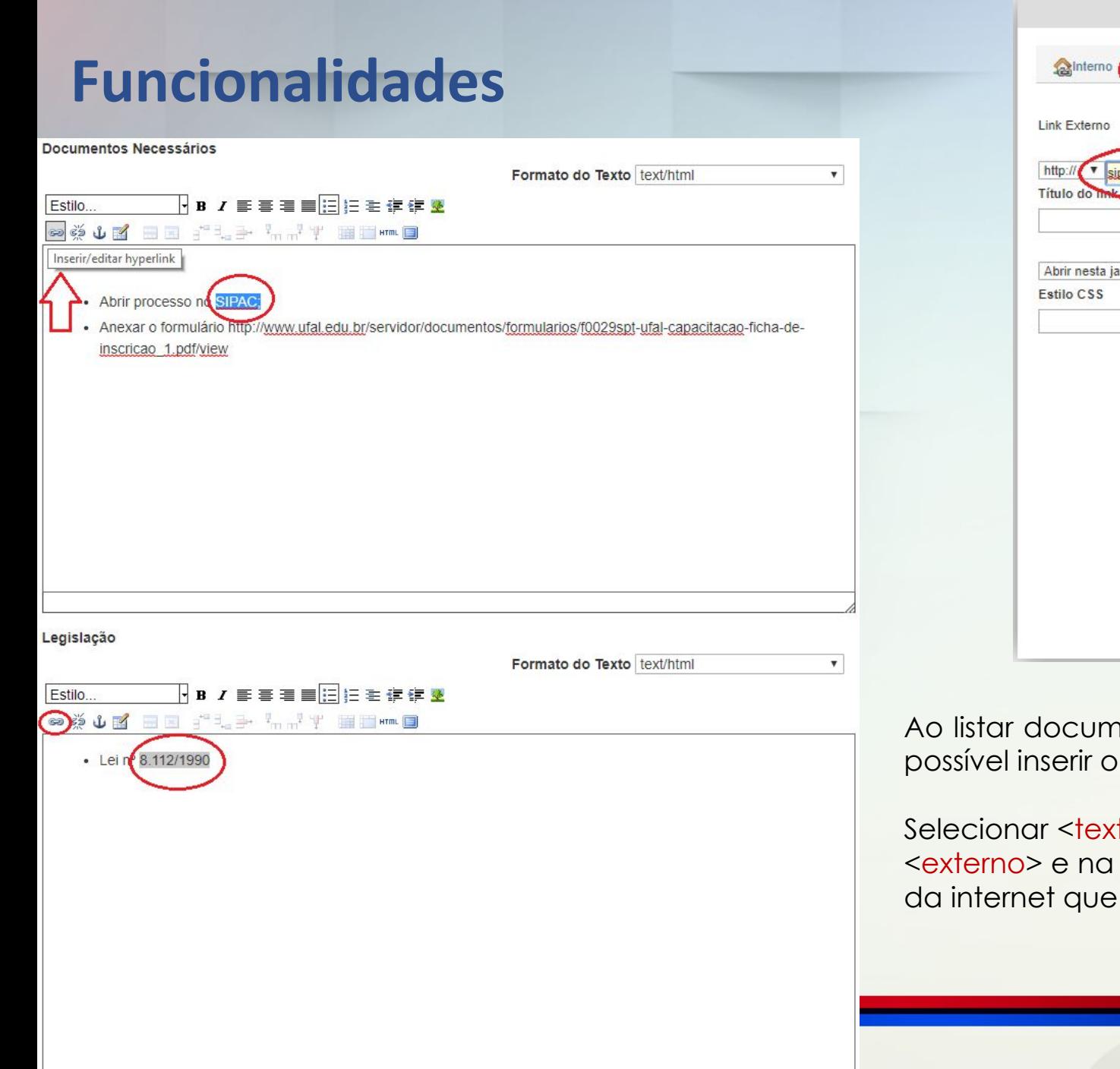

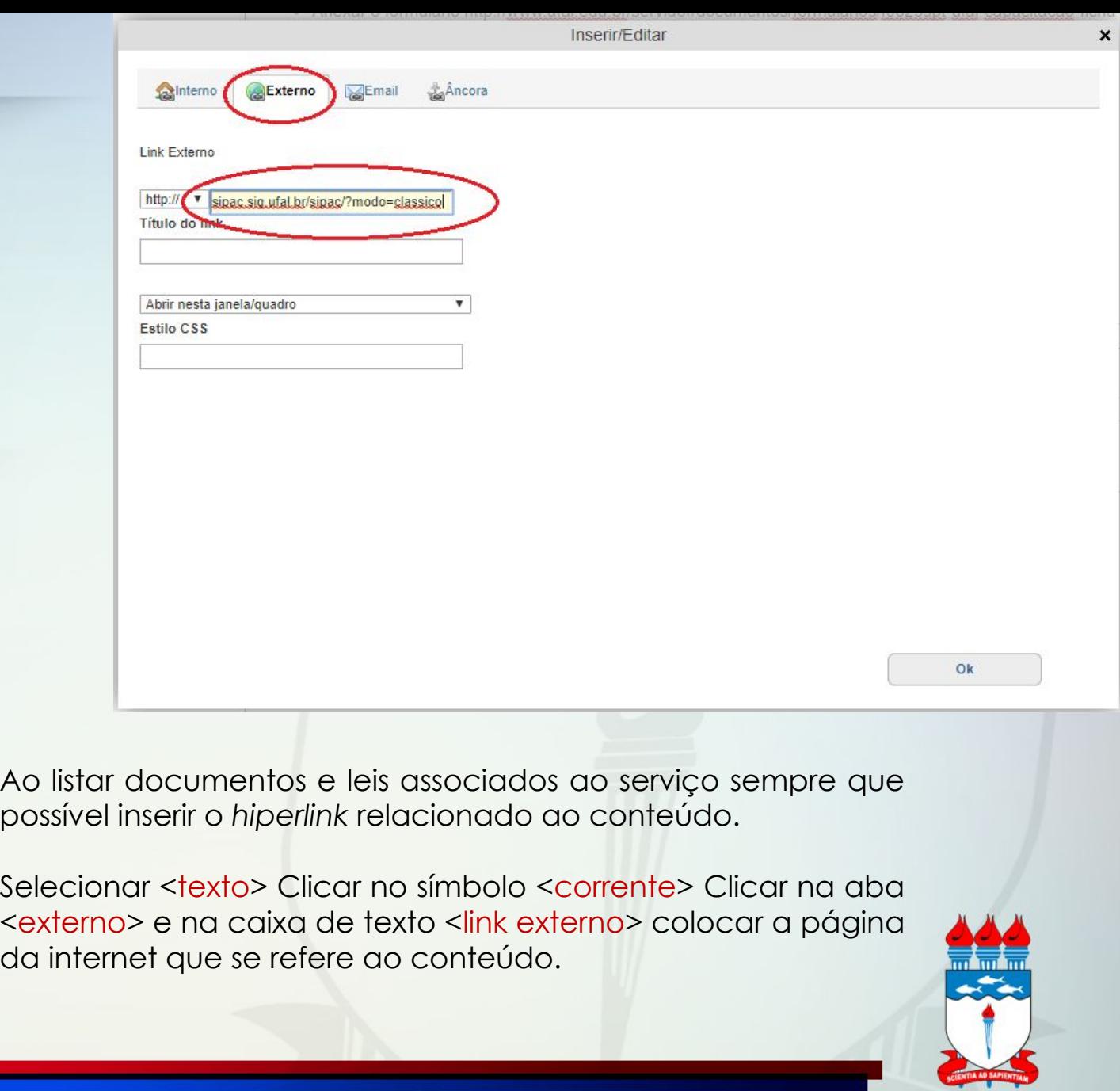

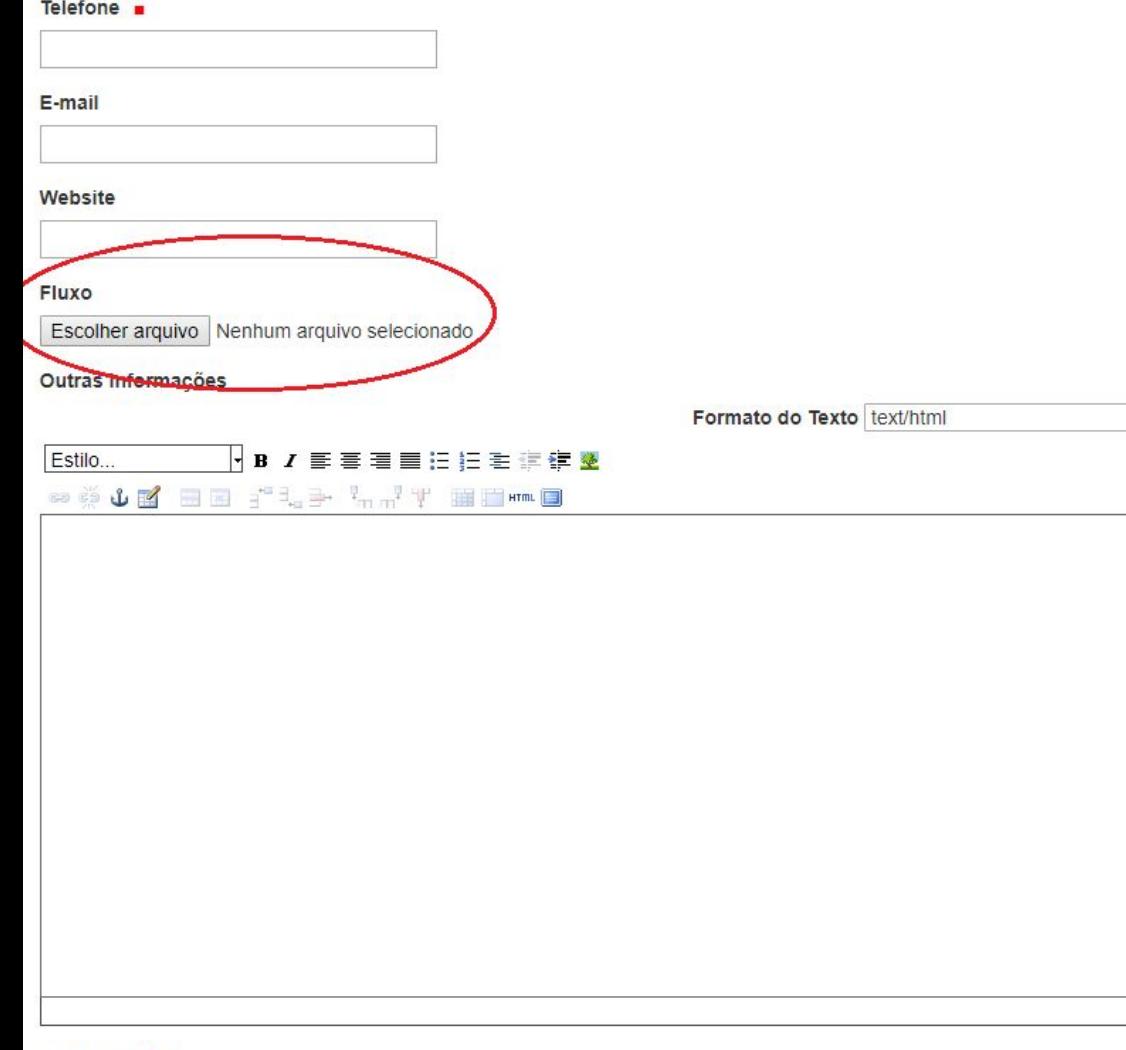

 $\pmb{\mathrm{v}}$ 

Após a descrição das etapas do processo. Sempre que possível deve-se anexar o fluxo deste processo. O mesmo deve retratar as etapas listadas. Para padronizar as informações expostas na Carta a notação a ser usada deve ser a BPMN (*Business Process Management Notation).*

No item fluxo clicar <escolher arquivo> e anexar a imagem.

- **• Os itens categorias e público devem ser preenchidos, de acordo com as opções disponíveis na plataforma.**
- **• Para finalizar o cadastro dos serviços basta clicar em <salvar>.**

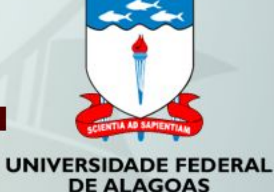

Categorias **B** 

Quem pode utilizar este serviço? .

## **Exemplo de fluxo de processo com o uso da notação sugerida BPMN (***Business Process Management Notation).*

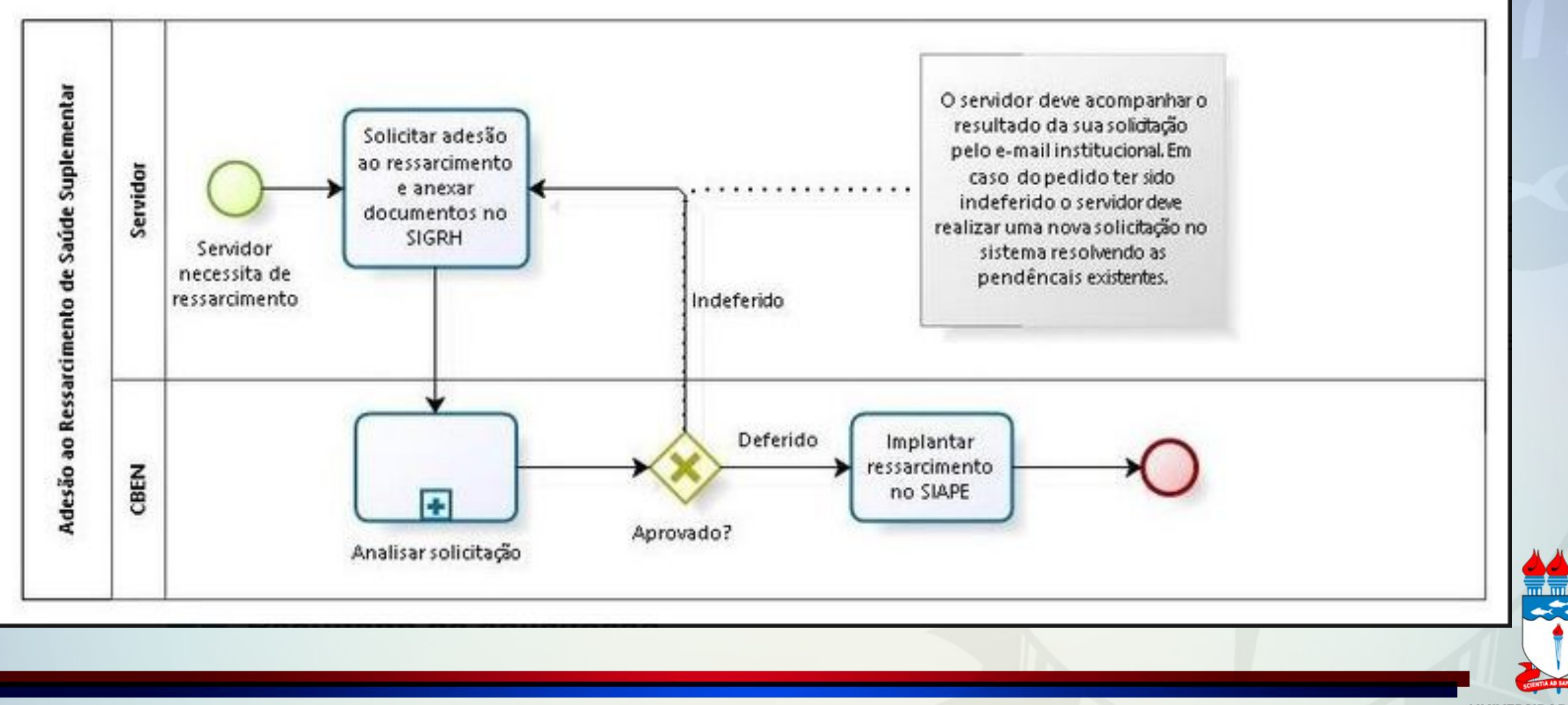

### **4ª Etapa-** Após <salvar> as informações sobre o serviço é possível adicionar as etapas. Para isto:

Clique <adicionar item> <etapa>;

Neste momento é possível verificar o Estado de publicação que deve estar <privado>, além disto é possível ver o destaque de <modificações realizadas recentes>

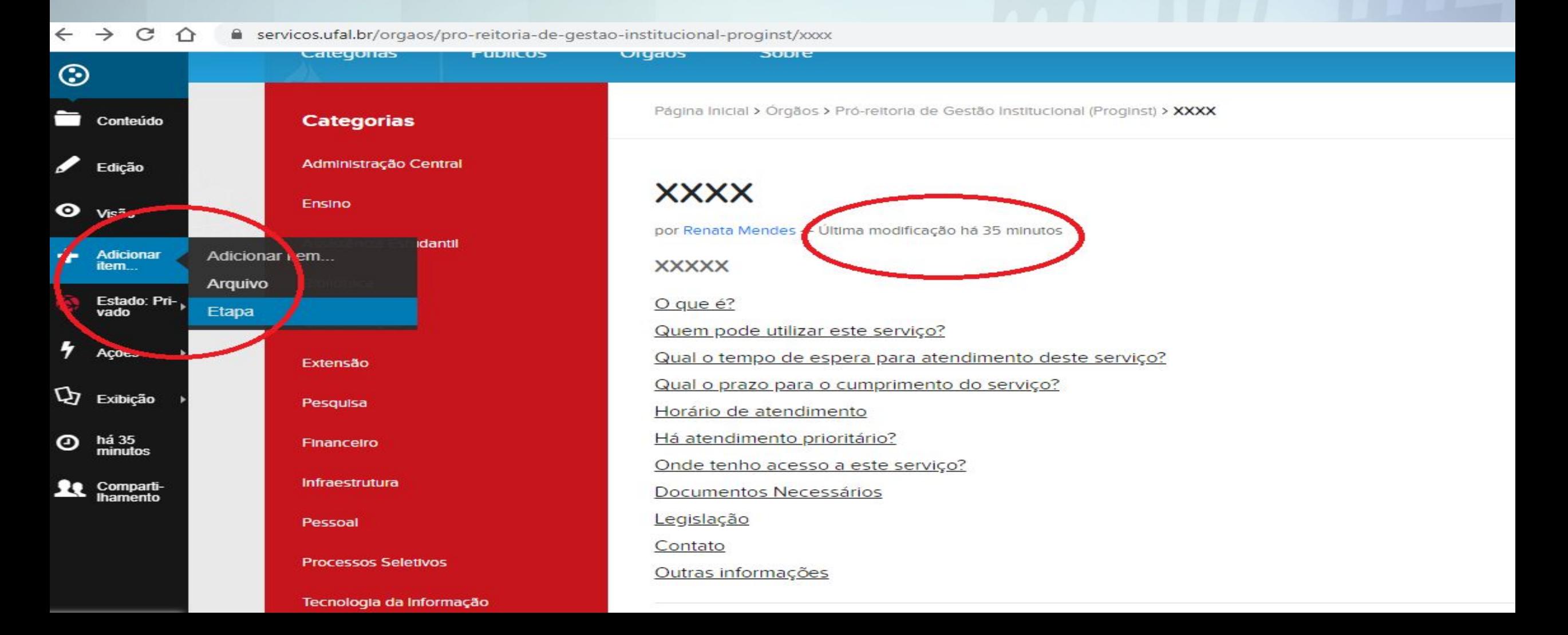

Você está aqui: Página Inicial / Órgãos / Pró-reitoria de Gestão Institucional (Proginst) / Serviço de atendimento ao usuário

### **Adicionar Etapa**

Categorização Padrão

Configurações Propriedade

Título =

## **Acessar o portal XYZ**

#### Descrição

Utilizado nas listagens de itens e resultado de buscas

Datas

Descreva do que se trata essa etapa =

Formato do Texto text/html

 $\boldsymbol{\mathrm{v}}$ 

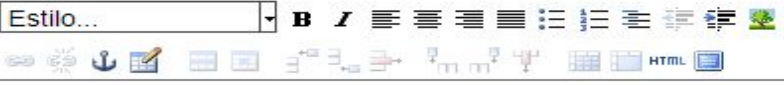

O usuário deve acessar o portal XYZ nele o usuário deve ir no link <???> clica em <XXX> preencher com sua demanda de questionamento

5<sup>ª</sup> Etapa- Preencher o formulário indicando o título da etapa e a descrição da mesma, inclusive usando hiperlinks, caso seja necessário. Ao final do registro <salvar> o item. E clicar em <voltar para o serviço>. Continuar com o mesmo procedimento até concluir todas as etapas que compõem o processo de prestação de serviço.

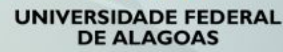

# O que é?

É o serviço que permite ao usuário buscar informações de seus interesses a partir de questionamentos via sistema

# Quem pode utilizar este serviço?

#### **K** Servidor

### Etapas para a realização deste serviço

Acessar o portal XYZ

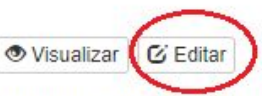

O usuário deve acessar o portal XYZ nele o usuário deve ir no link <???> clica em <XXX> preencher com sua demanda de questionamento

## O Qual o tempo de espera para atendimento deste serviço?

Pronto atendimento

# **O Qual o prazo para o cumprimento do serviço?**

15 dias

## **O** Horário de atendimento

 $24h$ 

## ■ Há atendimento prioritário?

Não

# Onde tenho acesso a este serviço?

Online

Após lançar cada um das etapas é possível editar na própria seção que trata da etapa, bastando clicar no botão <editar>

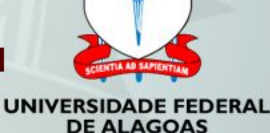

Para modificar qualquer informação sobre o serviço.Basta clicar em <editar> no menu do lado direito da tela.O formulário irá surgir para modificar o que seja necessário.

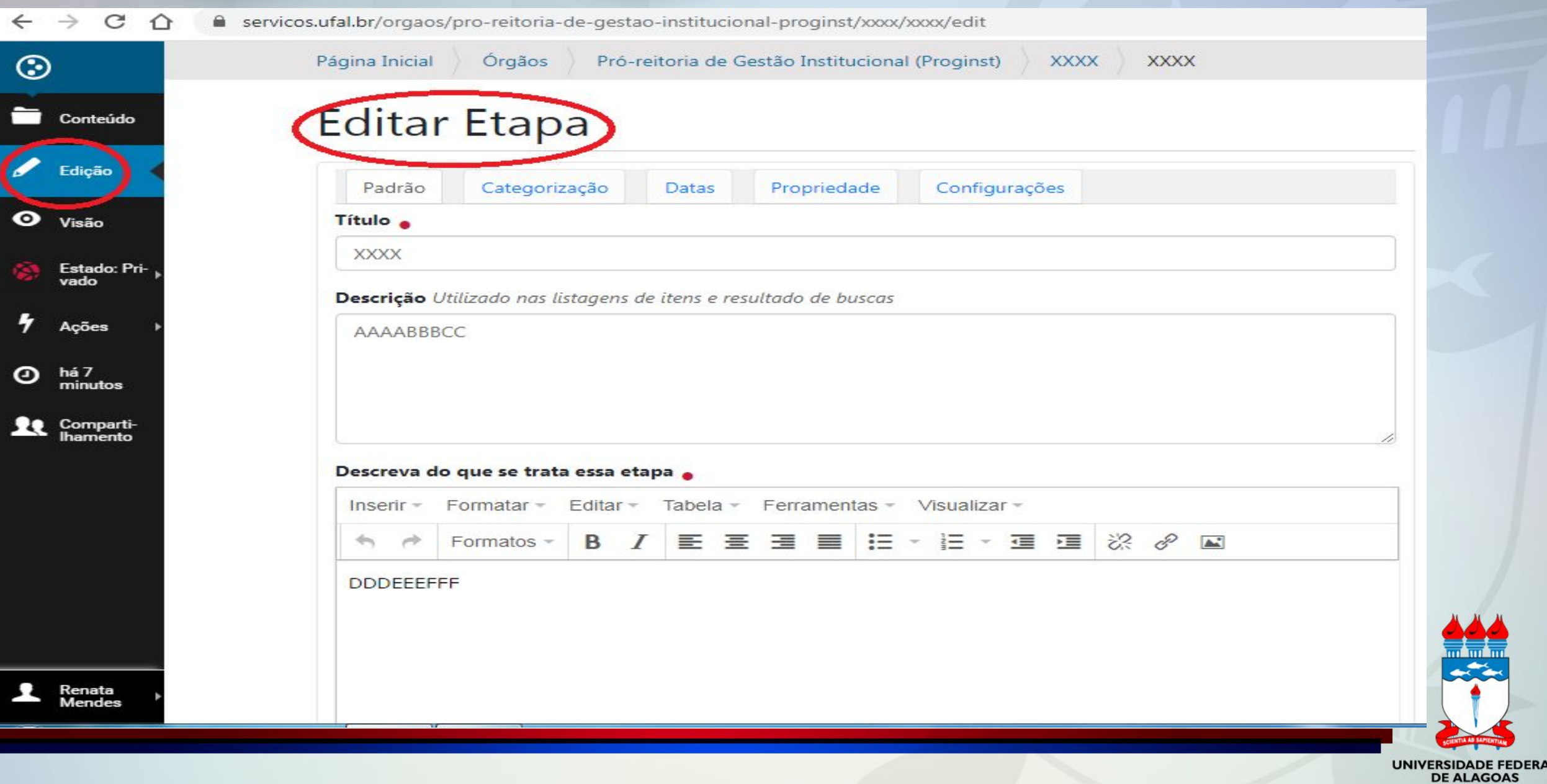

#### **Conclusão-** Após <salvar> as informações sobre o serviço incluindo suas etapas ou os ajustes de edição.

- Clique <estado> <publicar>, caso tenha concluído todo o processo e não existam dúvidas sobre o conteúdo a ser publicado;
- Clique<enviar para publicação>, caso existam dúvidas e precise de esclarecimentos junto a Proginst.

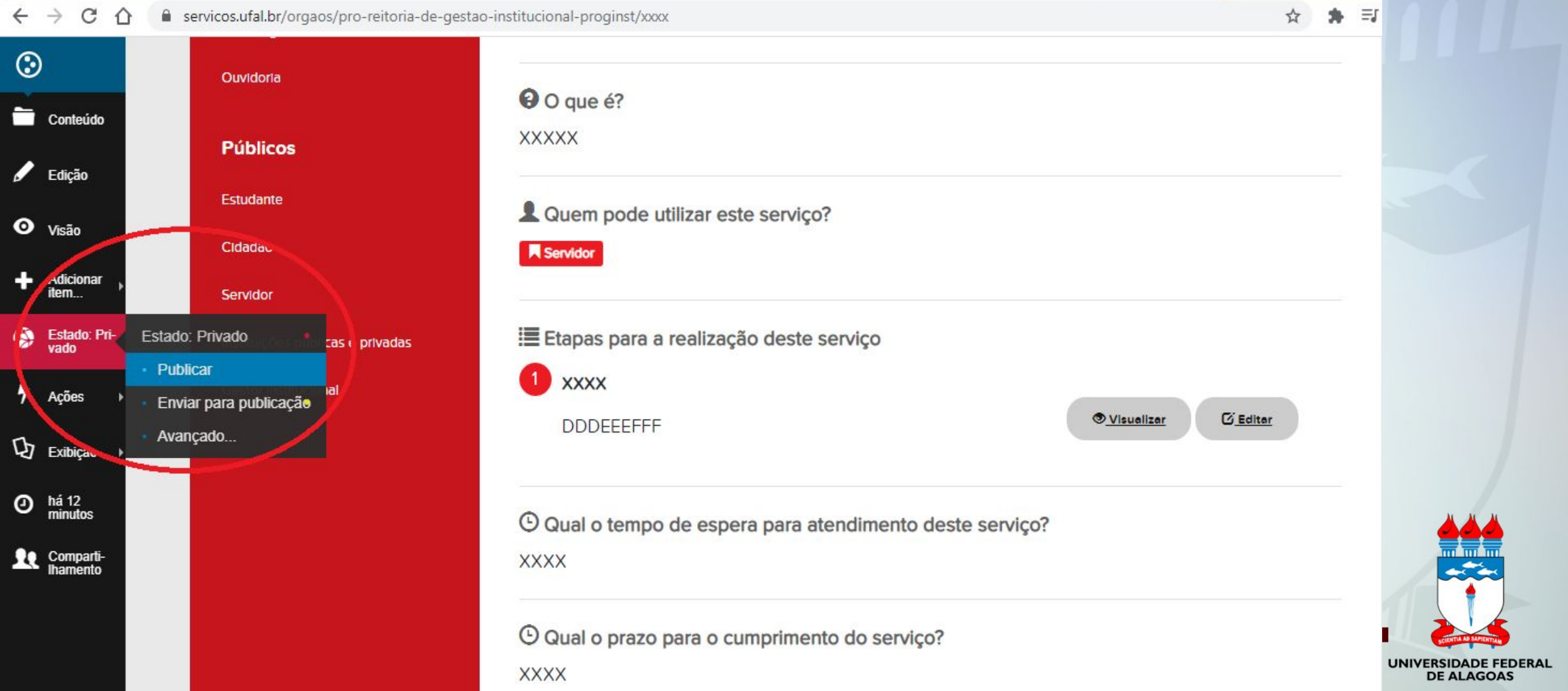

#### **Excluir/ Renomear**

- Clique <ações> <excluir>, caso seja necessário excluir um serviço;
- Clique<ações> <renomear>, caso seja necessário a mudança do nome do serviço.

servicos.ufal.br/orgaos/pro-reitoria-de-gestao-institucional-proginst/xxxx C

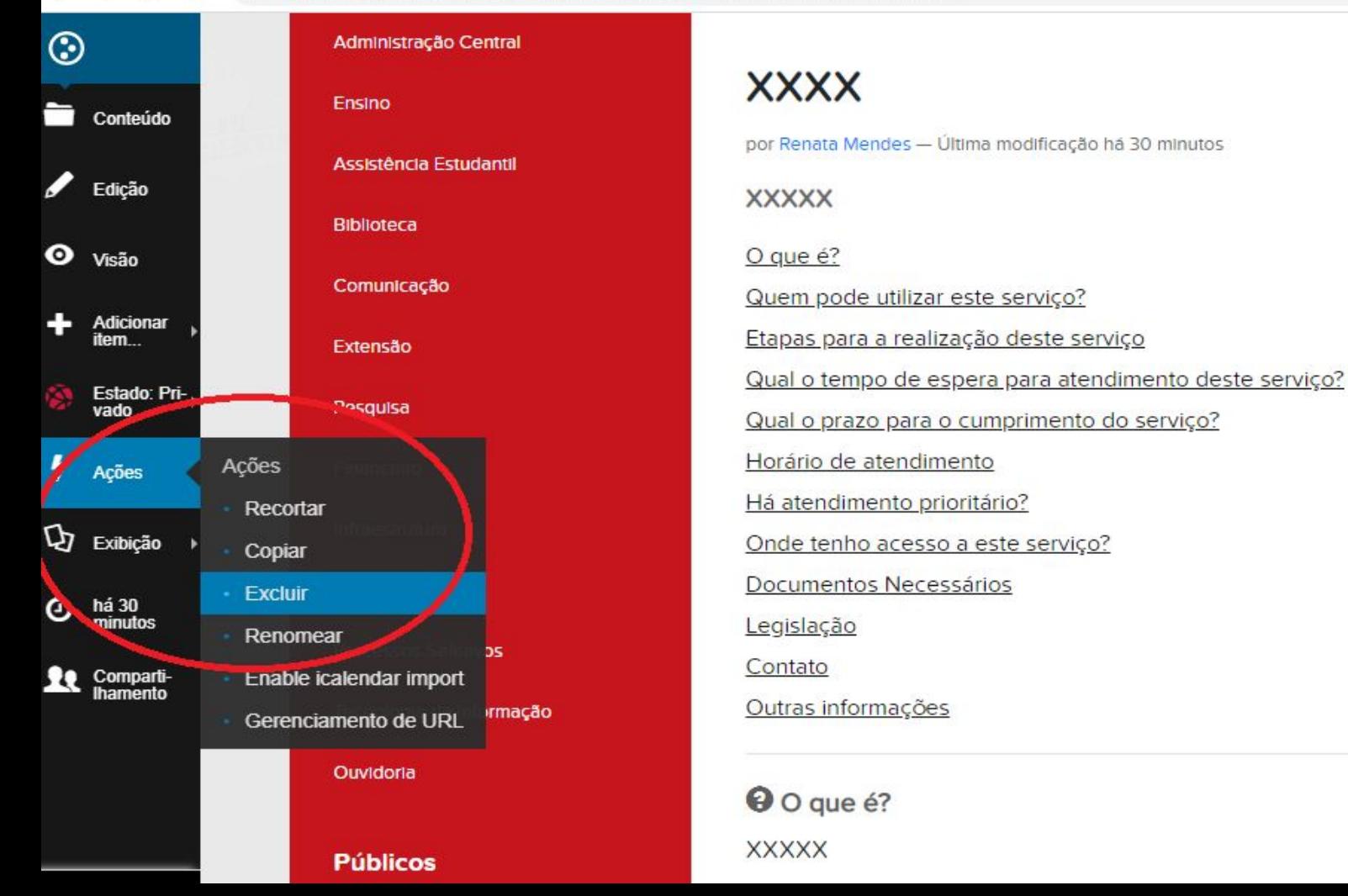

# UNIVERSIDADE FEDERAL **DE ALAGOAS**

ΞI

#### **Excluir**

Observar e confirmar o nome do serviço antes de proceder a exclusão.

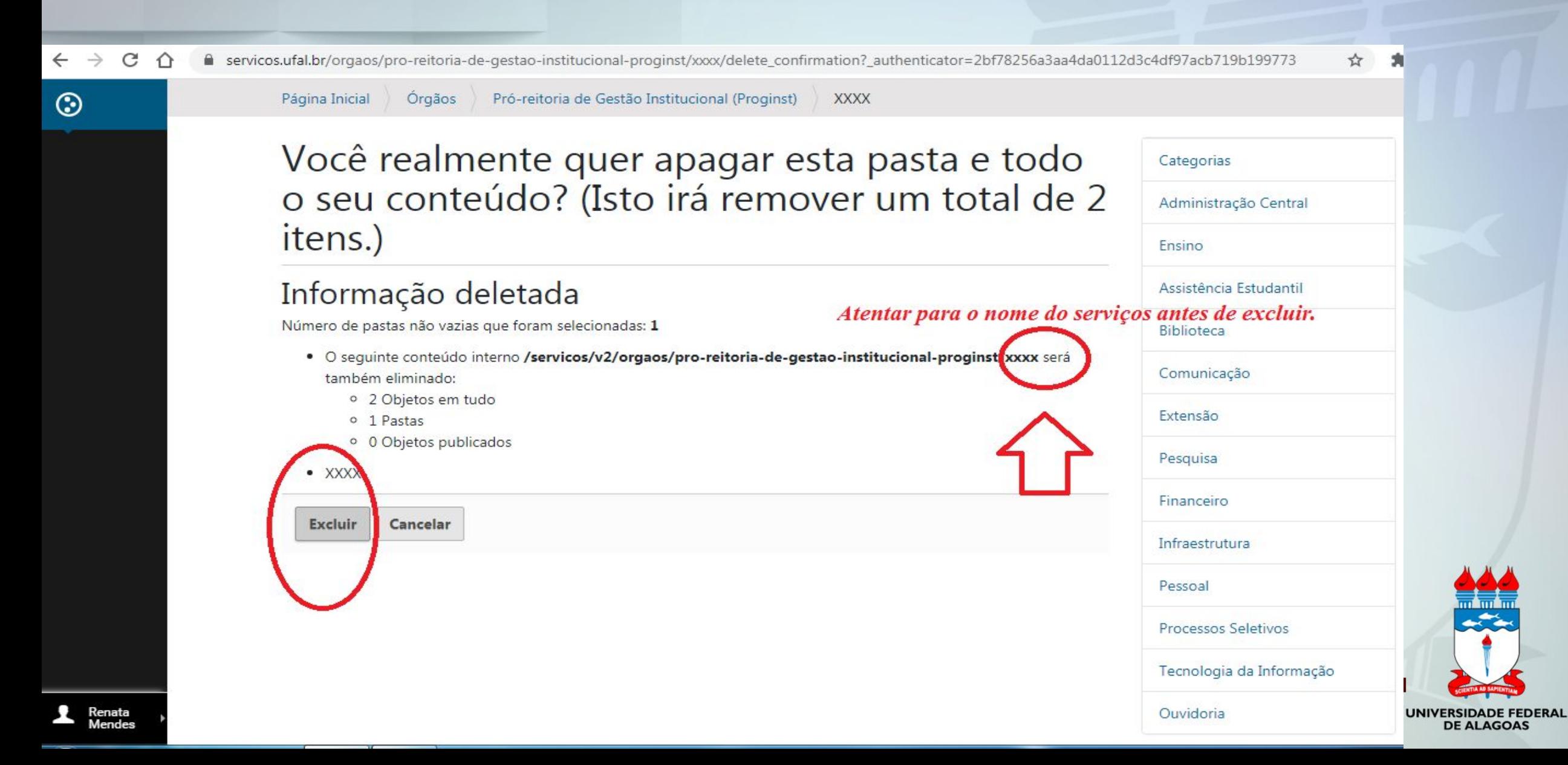

# **Outras observações**

- **● O cidadão tem o direito de saber todas as etapas do processo de prestação de serviço, portanto, sempre a especifique e se possível disponibilize o fluxo do processo;**
- **● Tudo que está exposto no portal/carta de serviços quanto a forma da prestação do serviço precisa realmente ocorrer, não coloque informações que não façam parte do serviço. O cidadão busca informação e transparência;**
- **● Existe diferença entre tempo para atendimento do serviço e tempo para cumprimento do serviço;**
- **● Tempo de atendimento: pode ser imediato, por agendamento, por ordem de chegada, a cada 1h…**
- **● Tempo para cumprimento do serviço: 1h, 1 dia, 1 semana, 1 mês, 1 ano. Este tempo está diretamente relacionado a entrega feita ao cidadão.**

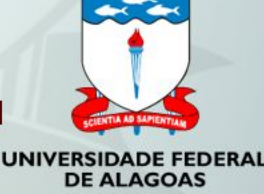

# **Equipe**

**Pró-reitor- PROGINST** Prof. Arnóbio Cavalcanti Filho **Diretor do Núcleo de Tecnologia de Informação** Reinaldo Cabral **Coordenação da CPAI** Jarman Aderico **Responsável pelo Portal/Carta de Serviços** Renata Gomes Mendes

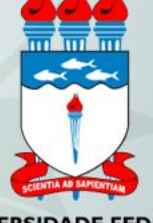